# **Ultima**Ⅳ マニュアルガイド

### 立ち上げ

- ① 送水バルブ全開
- ② 送水装置 ON
- ③ PC 起動 (ログイン画面で待つ)
- ④ 本体(UltimaⅣ)を ON にする(左下の"operate"点滅→点灯まで待つ)
- ⑤ PC ログオン(パスワードは、ありません)
- ⑥ 理学サーバーが"青"になるまで待つ

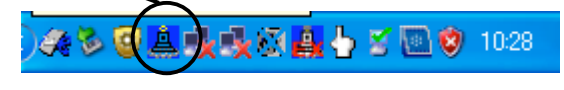

⑦ 「XG 操作」アイコンをダブルクリック

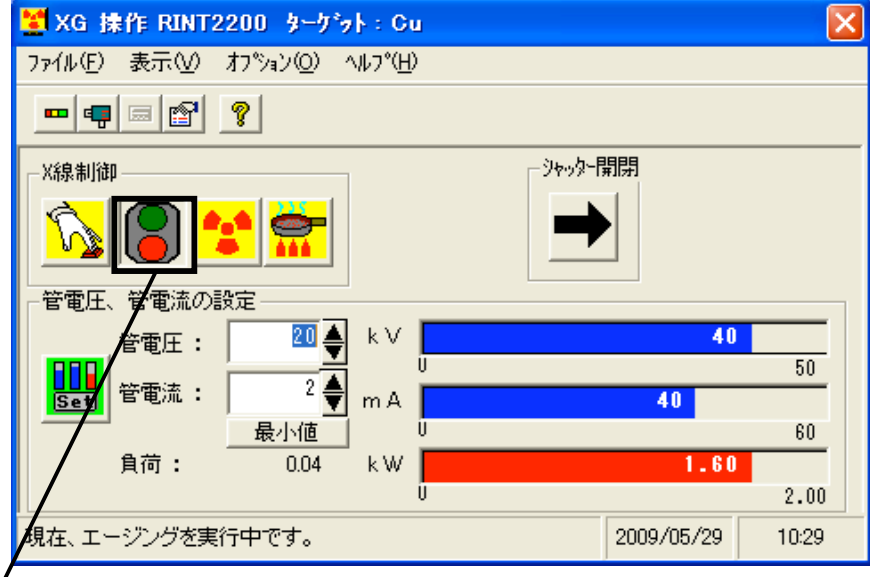

⑧ 「X 線制御」のアイコンの信号が青になっていることを確認

**SEP** 

- **③ 「エージング <u>■■■</u>」アイコンをクリックし、アイコンが暗くなるまで待つ** (40~50 分)
	- \*管電圧:40 kV 管電流:40 mA になるよう設定しています

## **SAXS** 測定

#### 測定の設定

- 「理学コントロールパネル」アイコンをダブルクリック
- 「RINT2200 右システム」アイコンをダブルクリック
- 以下の設定になっているかを確認する

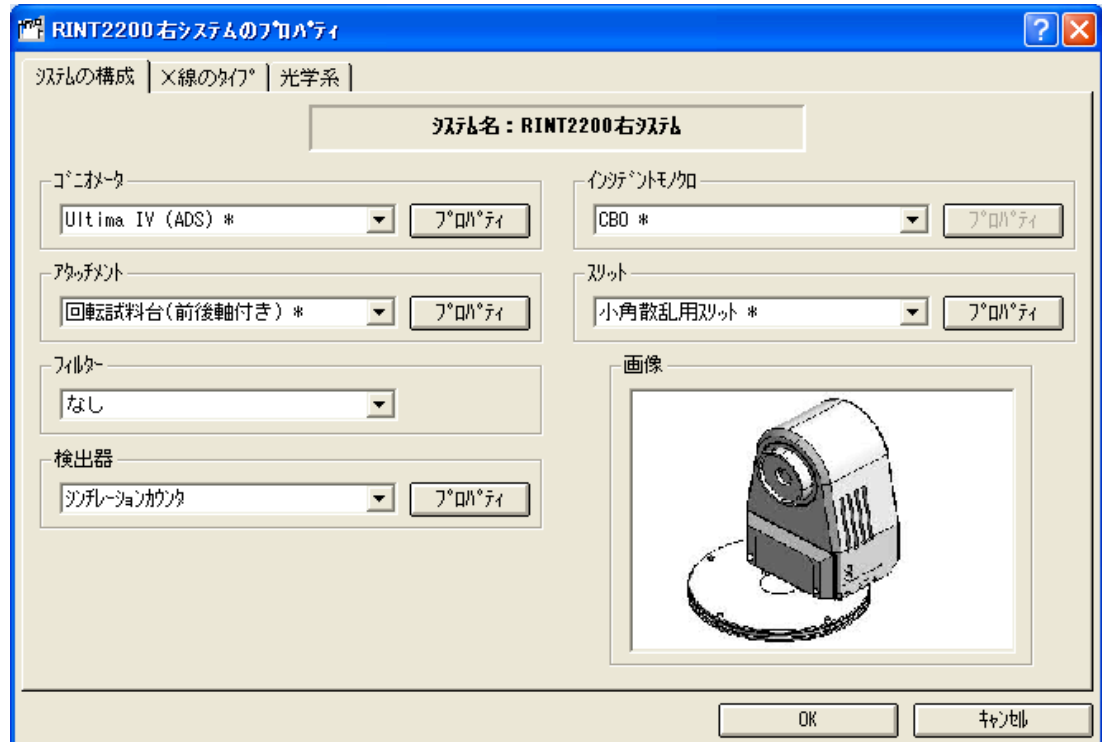

- 「マニュアル測定」アイコンをダブルクリック
- 5 hitialize をクリック (初期化されるのを待つ)
- 
- 装置本体にサンプルをセットする(キャピラリー)
- 検出器にアブソーバーを入れる
- 「アタッチメント制御」
- 制御対象を[θχ]、制御を[初期化]を選択し、[実行]ボタンをクリック
- 「マニュアル測定右システム」で、制御対象を[2θ/θ]、制御を[移動]を選択し、[実行]ボ タンをクリック
- 「アタッチメント制御」で、制御対象を[θχ]、制御を[測定]を選択し、[実行]ボタンを クリック

マニュアル測定画面(下図)で、右上にある をクリックし、下図のように得られたスペ

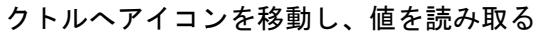

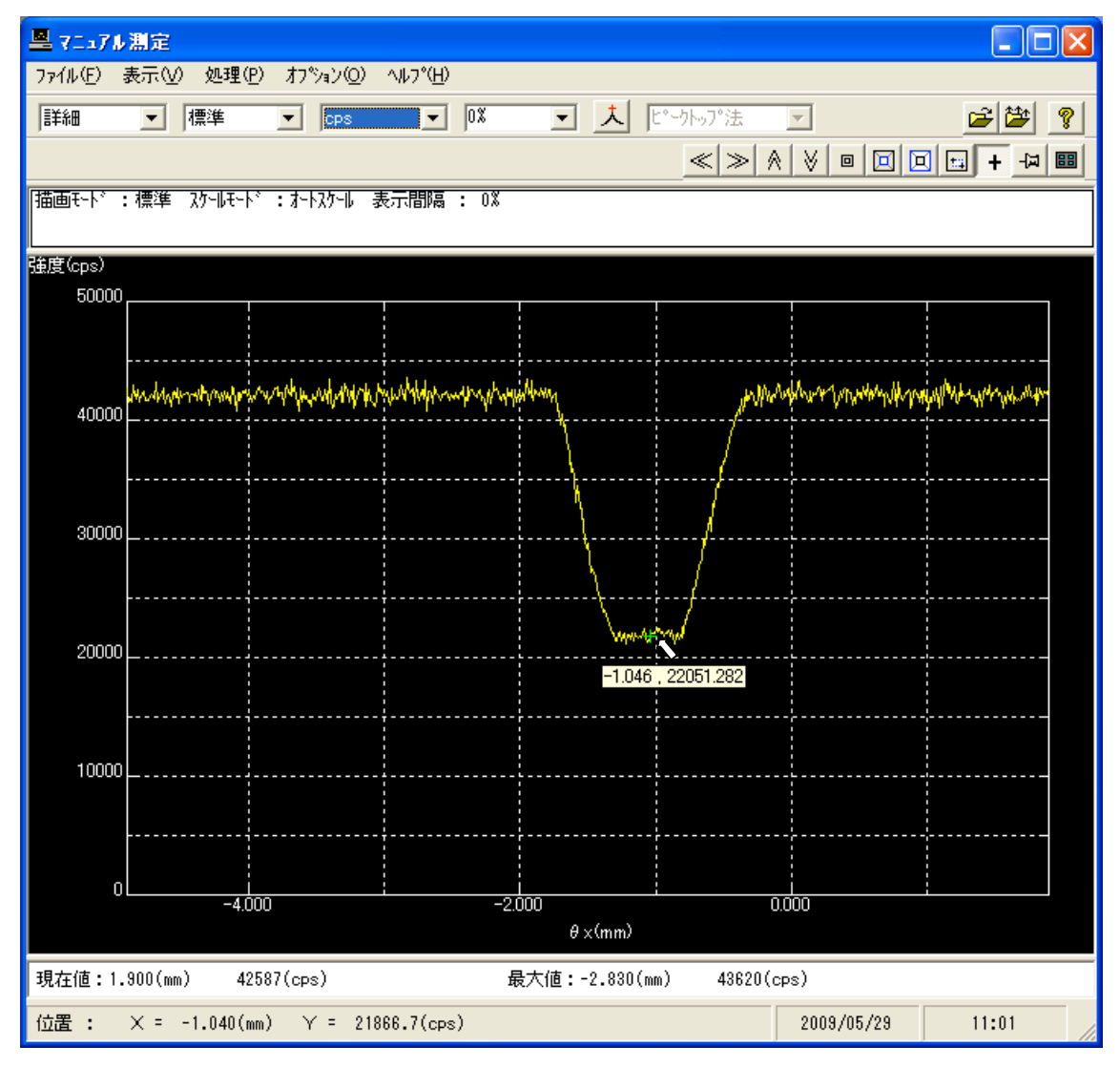

「マニュアル測定右システム」の[表示]で[セッティング結果の表示]をクリック

[θχ]の値に、⑫で読み取った値を入れ[OK]をクリック

測定**(SAXS)**

- ブランクのサンプルをセッティング後、検出器からアブソーバーを抜き、「標準測定」 のアイコンをダブルクリック
- 終了処理にチェックを入れ、XG 終了条件を[現状維持]にする
- 使用を○にし、参照をクリックし、データの保存先とサンプル名を入力

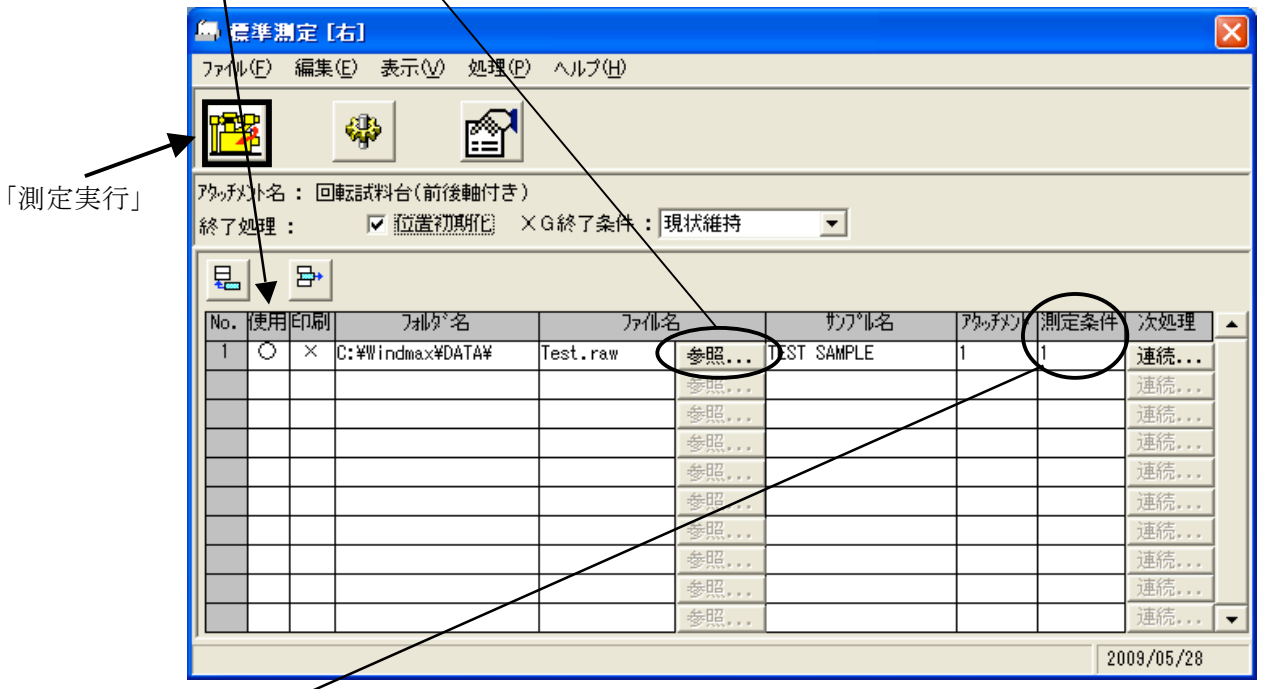

- 測定条件番号を入力し、ダブルクリック
- 使用を○にし、各測定条件を設定

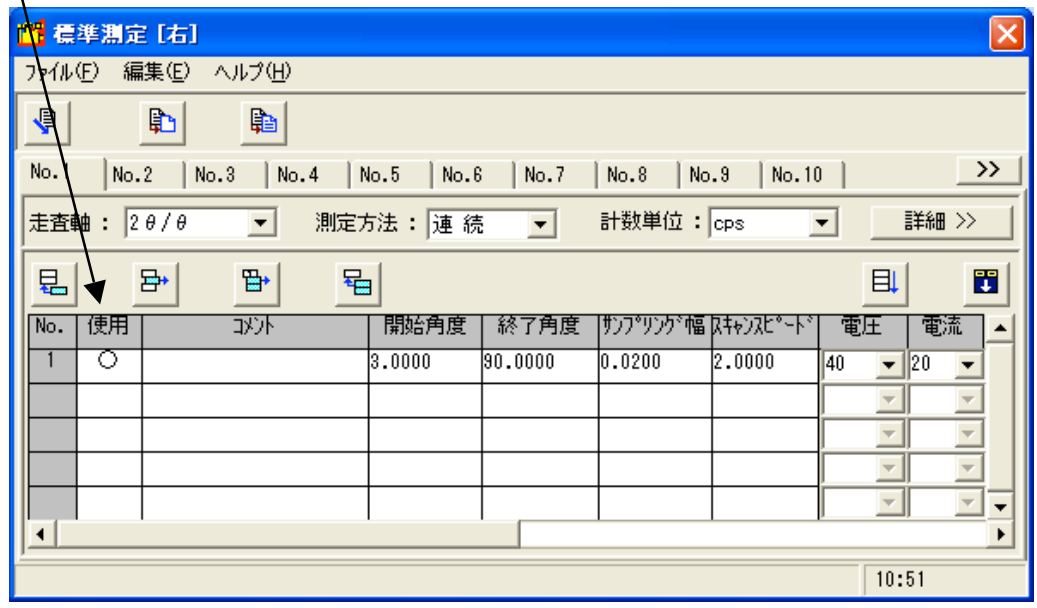

- 測定実行」のアイコンをクリック(測定開始)
- 測定ウィンドウが消えるまで待ち、測定終了
- ブランクサンプルを抜き、サンプルをセットし、同様の操作を行い測定する

#### 測定**(XRD)**

- 「理学コントロールパネル」アイコンをダブルクリック
- 「RINT2200 右システム」アイコンをダブルクリック
- アタッチメントが[標準]、検出器が[シンチレーションカウンタ](高速検出器を用いてい る場合は、[高速検出器])、スリットが[集中法]になっていることを確認
- サンプルをセットし、上述の測定**(SAXS)**と同様に測定

## データをテキストファイルに変換

## 「アスキー変換」のアイコンをダブルクリック

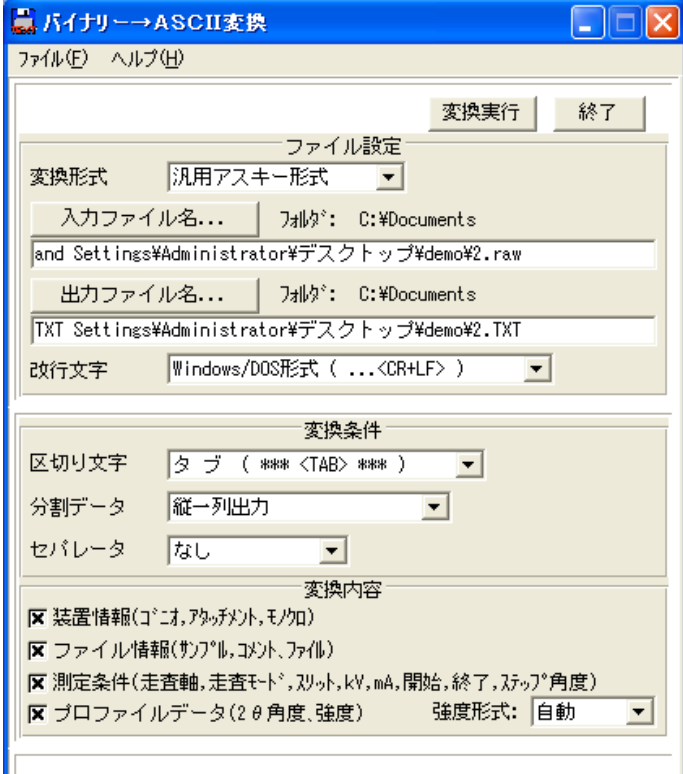

- 変換形式を[汎用アスキー形式]にする
- 「入力ファイル名」をクリックし、ファイルを選択 (ドラックでも可)
- 任意の変換内容にチェック
- 変換実行をクリック

#### 終了動作

- 
- ① 「XG 操作」のウィンドウ内の「X 線の off <mark>●●●</mark>
- 冷却水が止まるまで待つ(約 3 分)
- 送水装置 off
- 本体(UltimaⅣ)を off
- 送水バルブを閉める
- PC の電源を切る